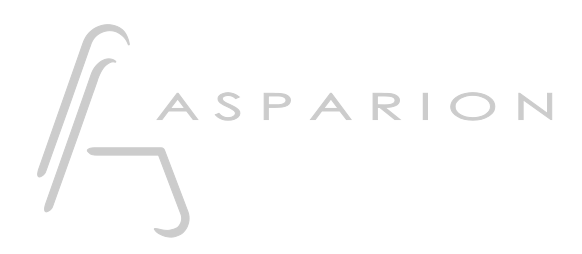

# Vegas

# D700

# Vegas

This guide shows you how to set up the D700 in Vegas. All pictures provided were taken with Vegas 20 but it is also applicable to most other Vegas versions.

All files mentioned in this guide can be found on the USB drive, in the Asparion Configurator installation folder or on our website.

If you are having trouble with anything in this guide, please contact us via our website [www.asparion.de/contact](http://www.asparion.de/contact) and we'll immediately help you.

#### Step 1:

- Select the Vegas preset How to select a preset is described in the main manual.

#### Step 2:

- Open Vegas
- Click on Options->Preferences...

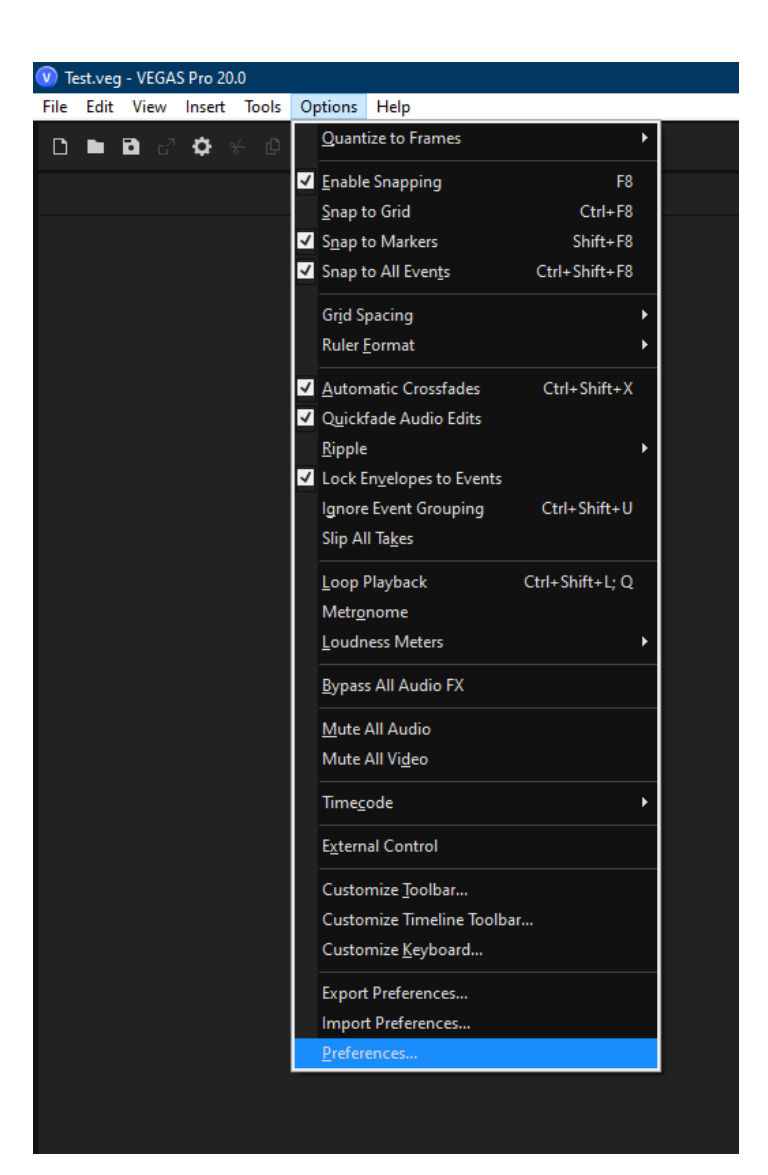

# Step 3:

- Go to MIDI
- Check all devices containing D700
- Press Apply

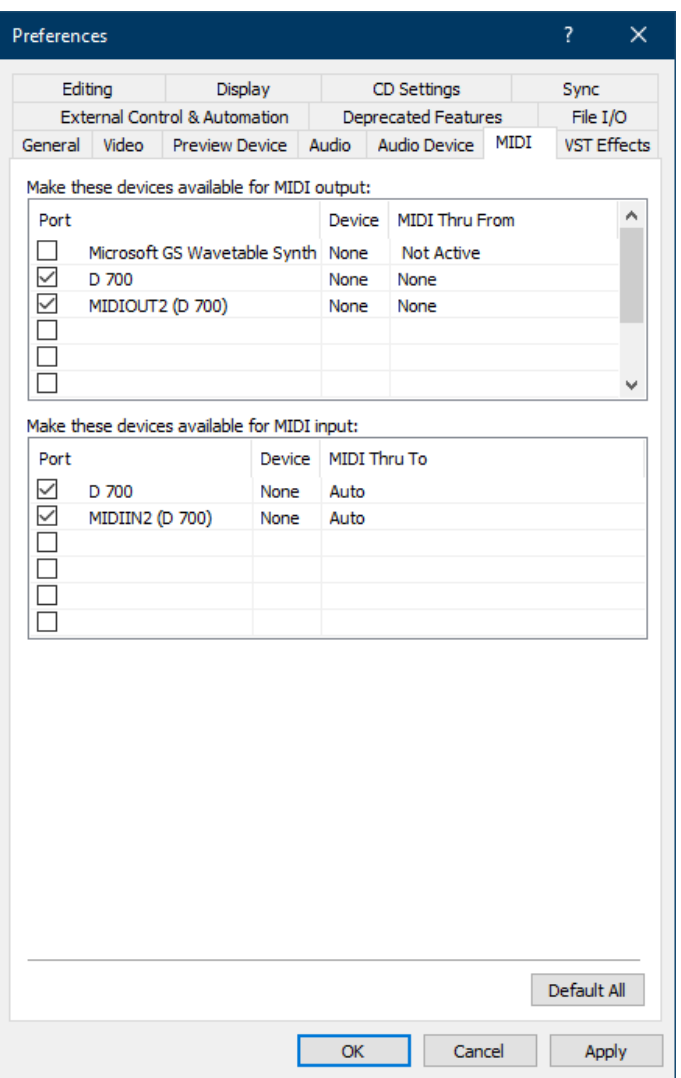

# Step 4:

- Go to External Control & Automation
- Press Add

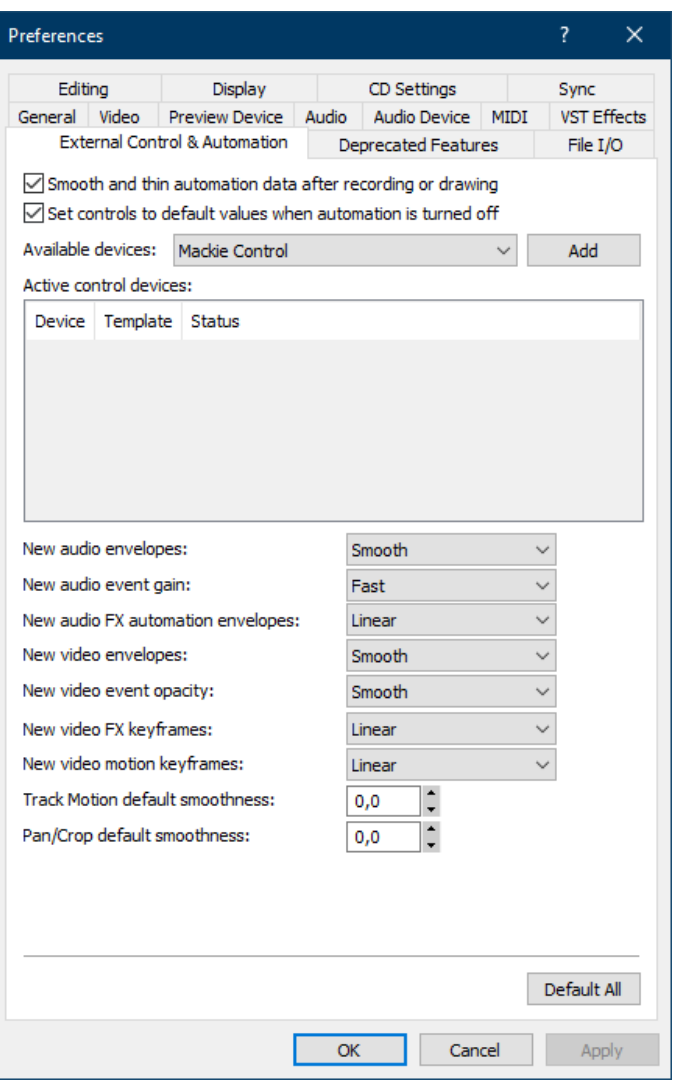

#### Step 5:

- Click Add Emulated Mackie Control Device in the list
- Select Emulated Mackie Control Device
- Select D700 as input and output

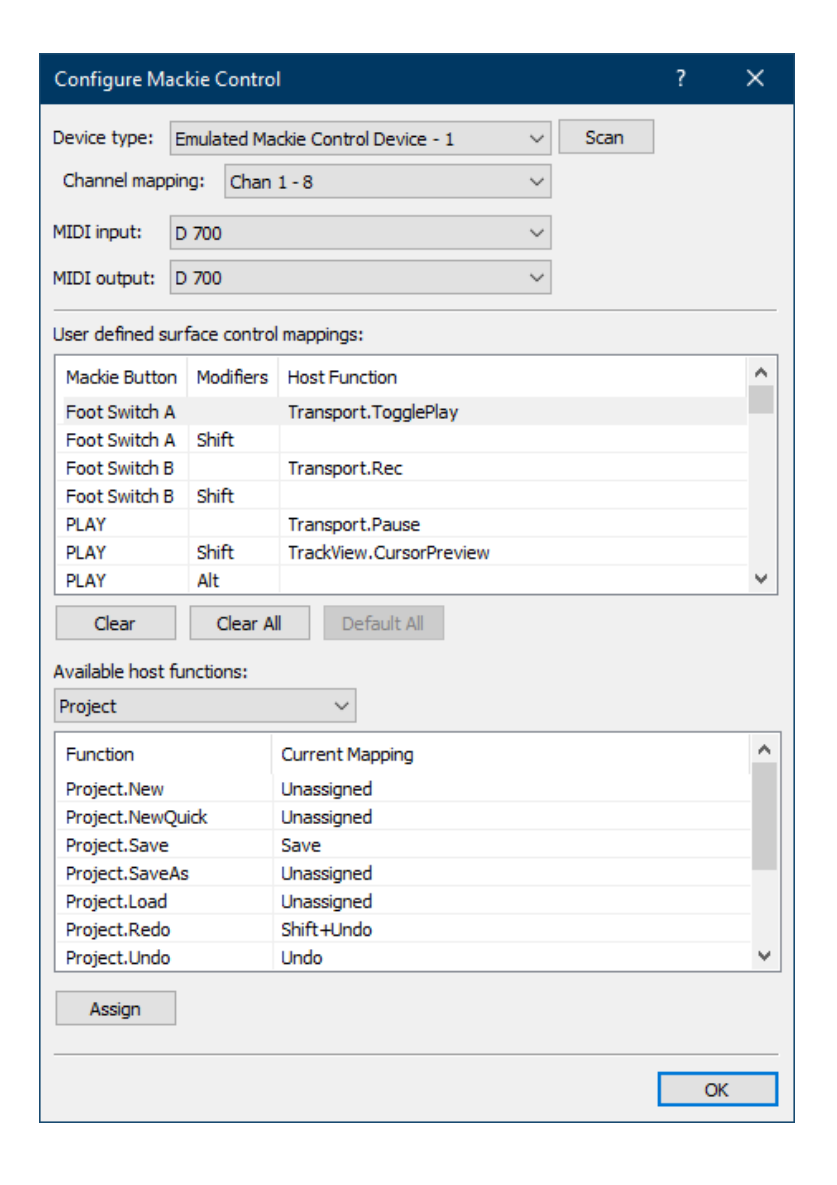

#### Step 6:

Check External Control as shown below

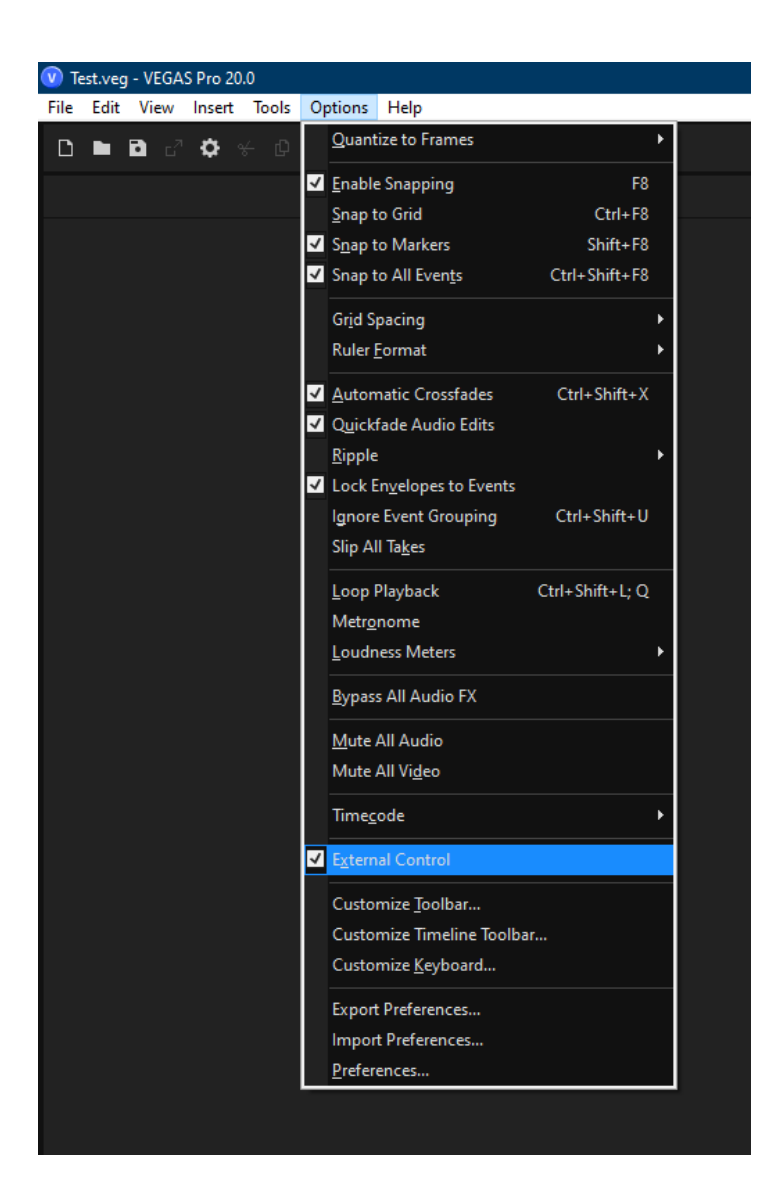

# Step 7: (optional)

- If you want to connect more than one extension, you should redo step 3 and 5 but select D700 (2) and Emulated Mackie Extender

If there is only one D700 showing up, you need to enable the extensions first. How you can do that is described in the main manual.

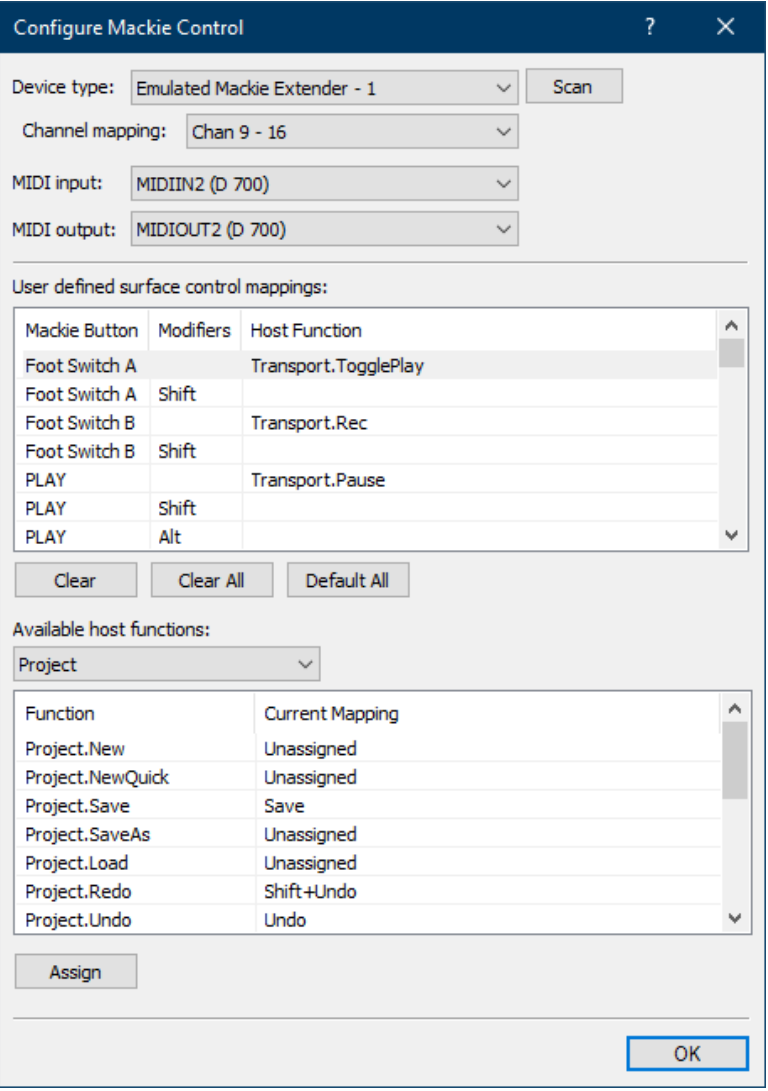

### Step 8: (optional)

- You can assign the Magic \* button and the master volume encoder click as you desire by selecting the button given below and clicking Assign
- In the factory preset these are the corresponding keys:

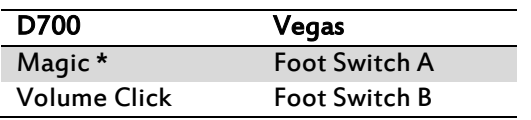

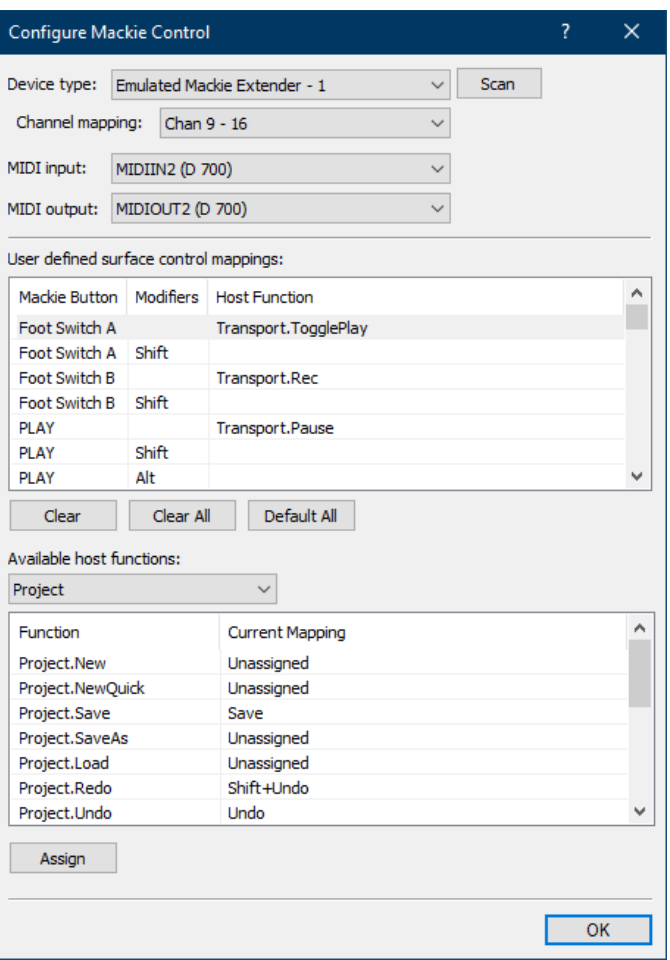

8

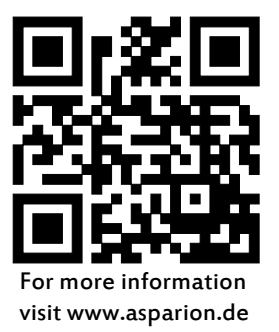